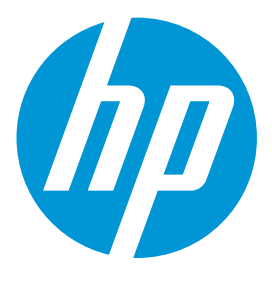

# **Network Virtualization (NV) for Mobile**

## **Security Guide**

Software version: 9.01

Document Release Date: September 2015 Software Release Date: September 2015

## **Contents**

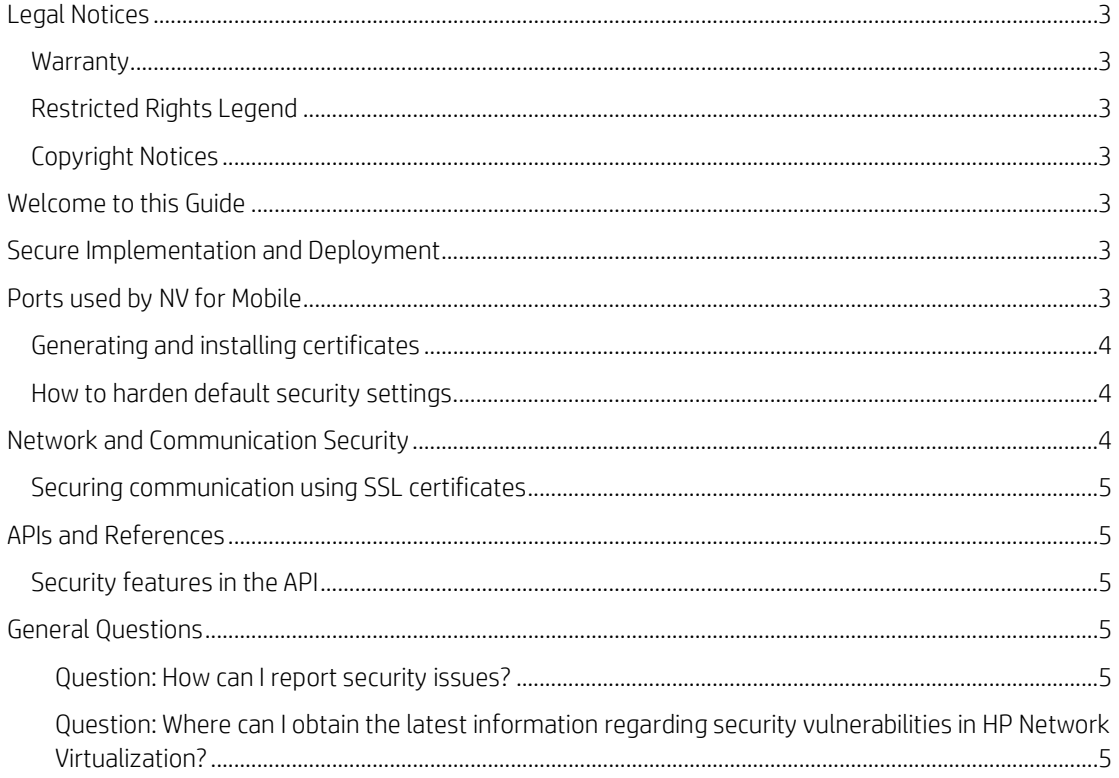

## <span id="page-2-0"></span>Legal Notices

#### <span id="page-2-1"></span>**Warranty**

The only warranties for HP products and services are set forth in the express warranty statements accompanying such products and services. Nothing herein should be construed as constituting an additional warranty. HP shall not be liable for technical or editorial errors or omissions contained herein. The information contained herein is subject to change without notice.

#### <span id="page-2-2"></span>Restricted Rights Legend

Confidential computer software. Valid license from HP required for possession, use or copying. Consistent with FAR 12.211 and 12.212, Commercial Computer Software, Computer Software Documentation, and Technical Data for Commercial Items are licensed to the U.S. Government under vendor's standard commercial license.

#### <span id="page-2-3"></span>Copyright Notices

© Copyright 2015 Hewlett-Packard Development Company, L.P.

## <span id="page-2-4"></span>Welcome to this Guide

Welcome to the HP Network Virtualization for Mobile Security Guide. This guide provides information for working with NV for Mobile in a secure environment.

Security requirements for the enterprise are constantly evolving and this guide should be viewed as HP's best effort to meet those stringent requirements. If there are additional security requirements that are not covered by this guide, please open a support case with the HP support team to document them and we will include them in future editions of this guide.

It is strongly recommended to run NV for Mobile on dedicated test machines that do not contain or provide access to sensitive information. In addition, you should also thoroughly review your lab network topology and access permissions before using NV for Mobile.

#### <span id="page-2-5"></span>Secure Implementation and Deployment

For installation and deployment information, refer to the *HP Network Virtualization for Mobile User Guide*.

This section provides information on implementing and deploying NV for Mobile in a secure manner with the help of digital certificates.

A digital certificate is an electronic "credit card" that establishes your credentials when doing business or other transactions on the Web. It is issued by a Certification Authority (CA). It contains the IP address of the machine for which it was issued, a validation date, and the digital signature of the certificateissuing authority.

Certificates created by NV for Mobile utilities have the following attributes:

- Signature hash algorithm: sha256
- Encryption algorithm: RSA (2048 Bits)

## <span id="page-2-6"></span>Ports used by NV for Mobile

By default, NV Test Manager uses port 8182 for communication. You can change the NV Test Manager port during or after installation.

NV Server uses port 8443.

For details on changing the default ports, refer to the *HP Network Virtualization for Mobile User Guide*.

#### <span id="page-3-0"></span>Generating and installing certificates

There are two instances when NV for Mobile generates digital certificates:

- When installing the NV Server.
- When installing any other NV for Mobile component in secure mode.

NV for Mobile doesn't install certificates to the operating system trusted Certificate Authorities Store (CA). When needed, the user can manually import the certificate into the CA.

When installing NV Analytics in secure mode, you should import the certificate into the CA of the Analytics computer. Consult with your system administrator on the process.

The self-signed certificate is issued per computer. The password is randomly generated.

#### <span id="page-3-1"></span>How to harden default security settings

You can heighten the security settings of the application in the following ways:

- Replace the self-signed certificate with a user created certificate. Consult with your system administrator on the process.
	- o By default the certificate for the Apache Tomcat used by NV Server is installed under "C:\Program Files (x86)\HP\NVServer\ApacheTomcat\conf".
	- o When replacing the NV Test Manager certificate, update the name, password, and location of the new certificate in the configuration file "C:\Program Files (x86)\HP\NV\conf\config.properties", under the following keys:
		- "com.shunra.bootstrapper.certificate.path"
		- "com.shunra.bootstrapper.certificate.pass". The password should be encrypted using the 'generateencrypted.bat' batch file located in the 'bin' folder.
- Use unique user ids and passwords for NV Server and NV Test Manager administrators and users. Refer to *HP NV for Mobile User Guide* for details.
- Install NV Test Manager is secure mode. Refer to *HP NV for Mobile User Guide* for details.
- During installation, change the default ports used by NV Test Manager. Refer to *HP NV for Mobile User Guide* for details.
- When installing NV Test Manager or NV Analytics on a personal computer, don't allow opening the NV listening port in the firewall rules.
- Use firewall rules to prevent too many connections from a single host. This will mitigate runof-the-mill Denial of Service attacks. Following is an example of an iptables command, which you can use to limit the number of
	- concurrent connections that can be established to port 80 from a single client host:

```
# iptables -A INPUT -p tcp --syn --dport 80
-m connlimit --connlimit-above 50 -j REJECT
```
This would, however, have side-effects if many users were legitimately connecting from a single IP (e.g. mega-proxy), so the number of connections would need to be tuned reasonably, depending on the traffic expected.

## <span id="page-3-2"></span>Network and Communication Security

This section provides information on network and communication security.

#### <span id="page-4-0"></span>Securing communication using SSL certificates

Communication with NV Server is always done in a secure manner using TLS 1.0 or higher. This includes communication between NV Test Manager and NV Server as well as communication between NV Server and the user browser.

When NV Test Manger is installed in secure more, communication between the user browser and NV Test Manager is done in a secure manner using TLS 1.0 or higher.

## <span id="page-4-1"></span>APIs and References

This section provides information on user authentication.

#### <span id="page-4-2"></span>Security features in the API

To use NV Application Programming Interface (API) the caller must authenticate to NV Test Manager or NV Server by passing a valid user name and password. When working with NV Test Manager which is installed in secure mode, the API caller must use HTTPS

communication.

Refer to the *HP NV for Mobile API User Guide* for more details.

## <span id="page-4-3"></span>General Questions

<span id="page-4-4"></span>Question: How can I report security issues? Answer: Report security issues using the following link:

*<https://h41268.www4.hp.com/live/index.aspx?qid=11503>*

<span id="page-4-5"></span>Question: Where can I obtain the latest information regarding security vulnerabilities in HP Network Virtualization?

Answer: You can obtain the latest information regarding security vulnerabilities and also register for alerts, via this webpage:

*[https://h20566.www2.hp.com/portal/site/hpsc/public/kb/secBullArchive?ac.admitted=1389784040189.](https://h20566.www2.hp.com/portal/site/hpsc/public/kb/secBullArchive?ac.admitted=1389784040189.876444892.199480143) [876444892.199480143](https://h20566.www2.hp.com/portal/site/hpsc/public/kb/secBullArchive?ac.admitted=1389784040189.876444892.199480143)*